## **CHIMERA** First Login Instructions

- **Welcome to CHIMERA Email Address** name@example.com Submit
- 2. On the following page, enter the email associated with your CHIMERA account and your old password.

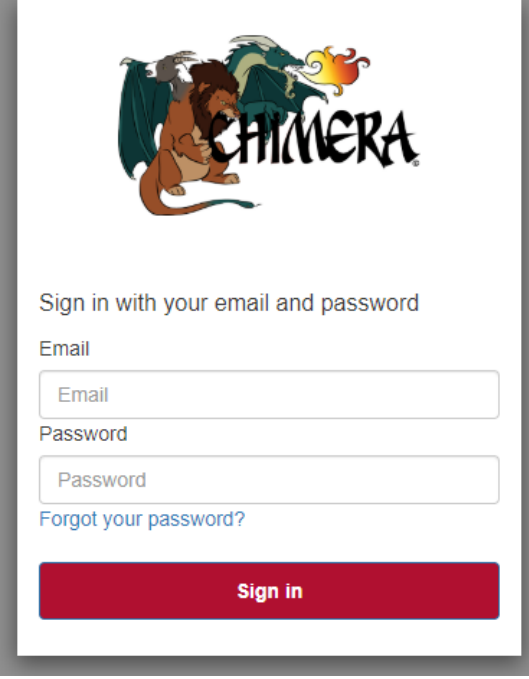

1. Enter your email to confirm your CHIMERA client status

3. You will be asked to enter your email again in order to reset your password.

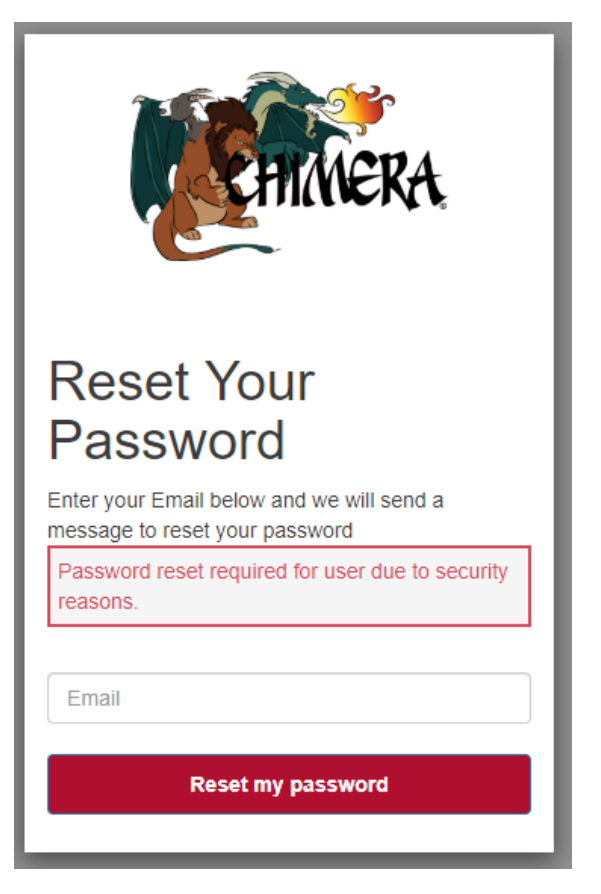

4. Retrieve the reset password code from your email account and enter it as well as your new password.

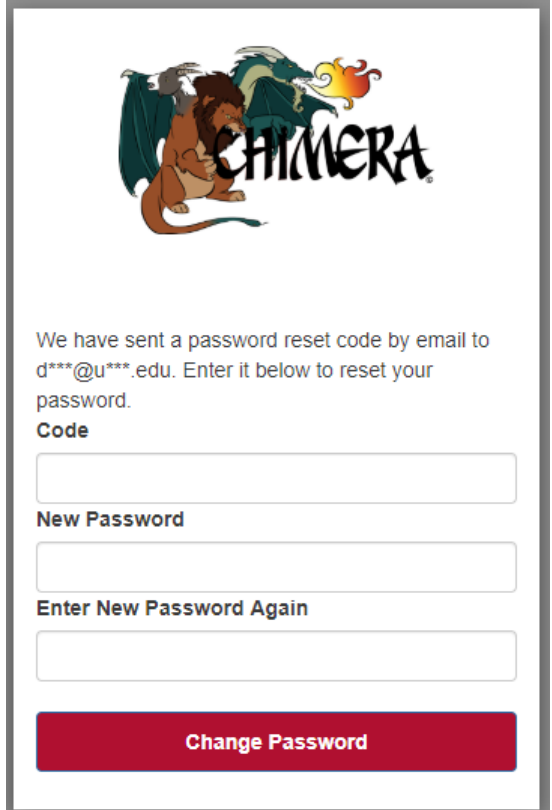

5. Ensure your new password meets all requirements.

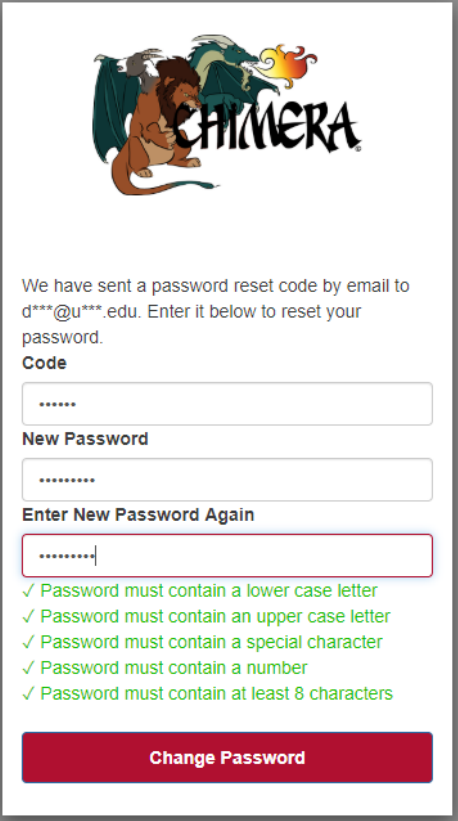

6. Disregard the leftover warning message regarding password reset, and login with your email address and new password.

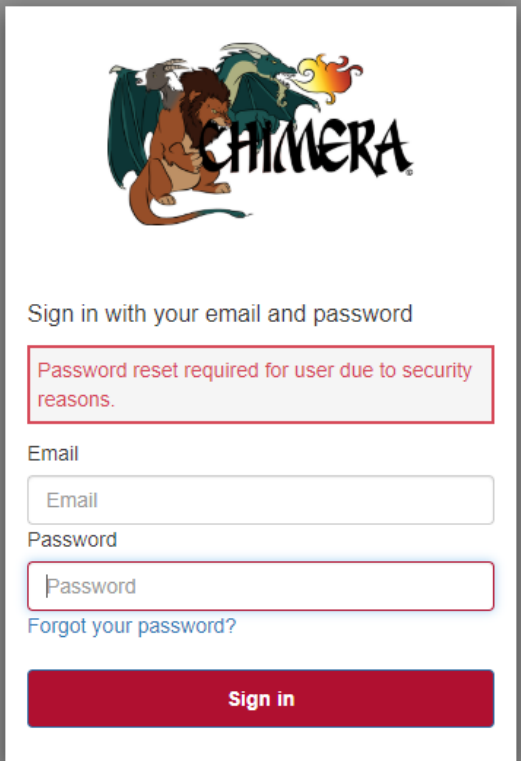